**1.** Firefox açılır sırasıyla "Seçenekler" den "Gelişmiş" e tıklayınız. "Gelimiş" "Ağ" dan "Ayarlar"ı seçiniz.

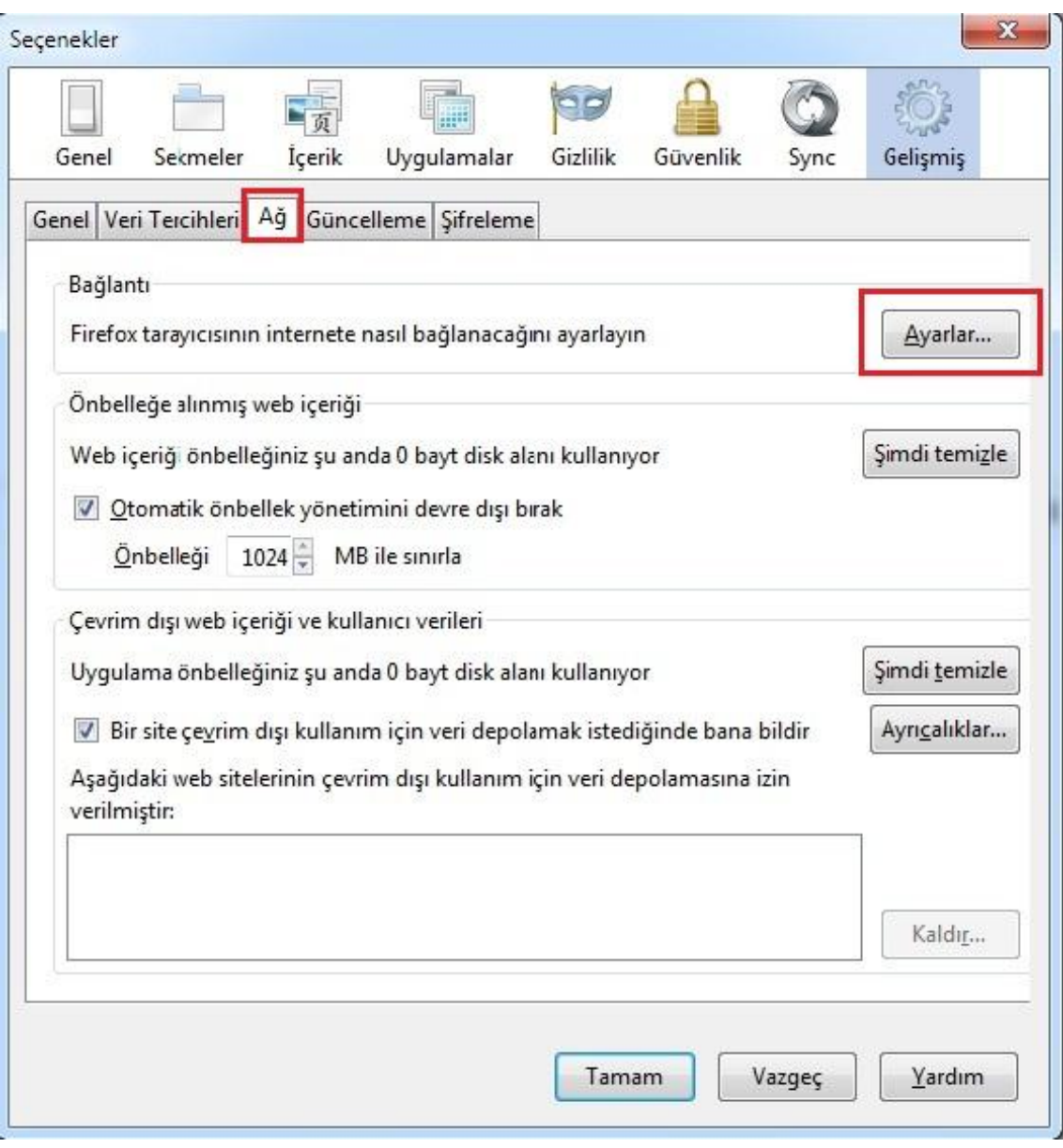

**2.** Aşağıdaki gibi "Bağlantı Ayarları" penceresi gelir, buradan "Vekil sunucuyu elle ayarla" sekmesini seçeriz.

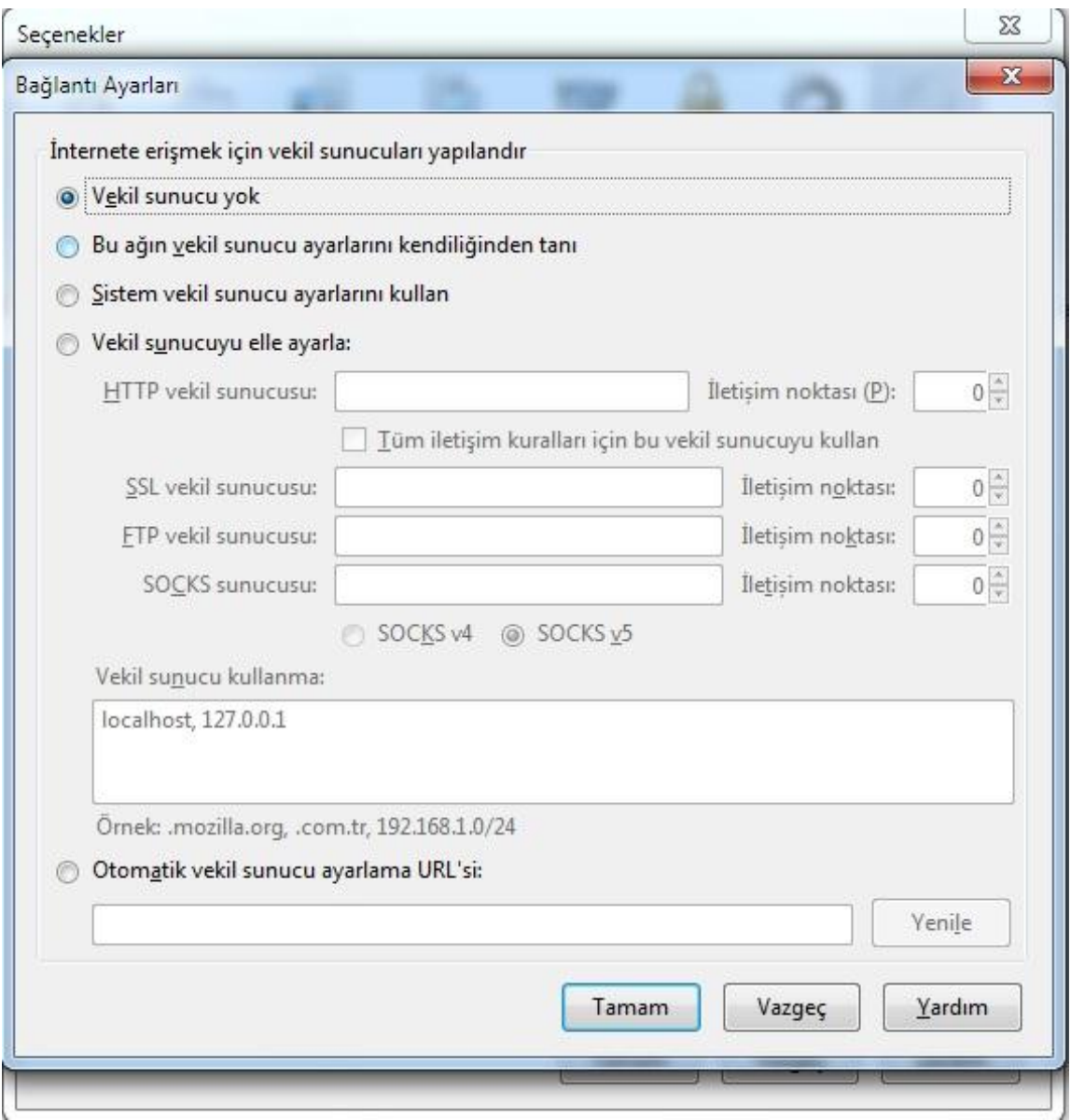

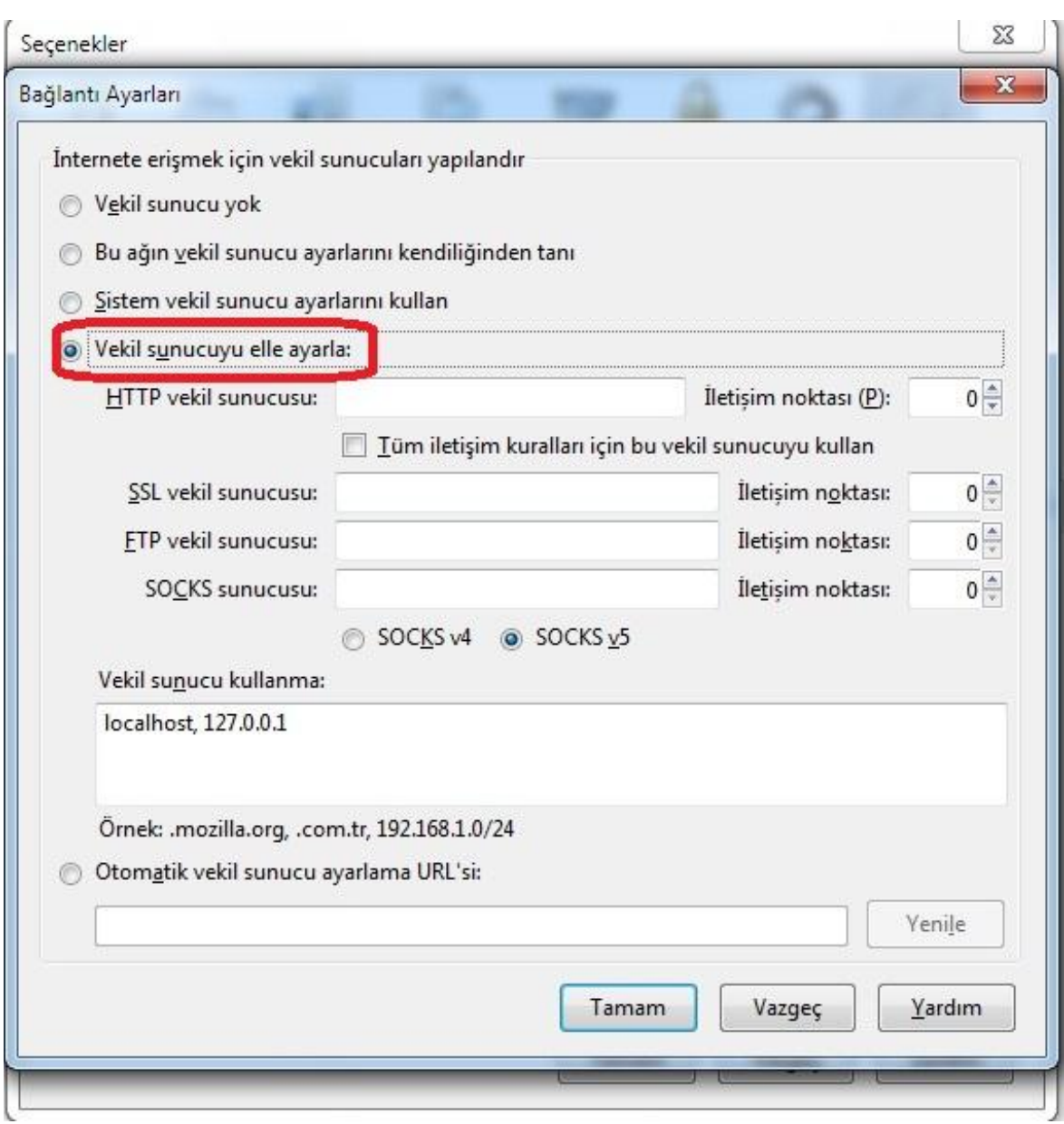

ſ

**3.** Açılan pencerede "Vekil sunucuyu elle ayarla" bölümündeki ilk kutucuğu işaretleyiniz daha sonra sırasıyla "http vekil sunucusu" kısmına "**193.140.240.110**" ve "İletişim noktası (P)" "**8000**" yazınız." Tamam" tuşuna basarak bu pencereleri ve Firefox u kapatıp tekrar açınız.

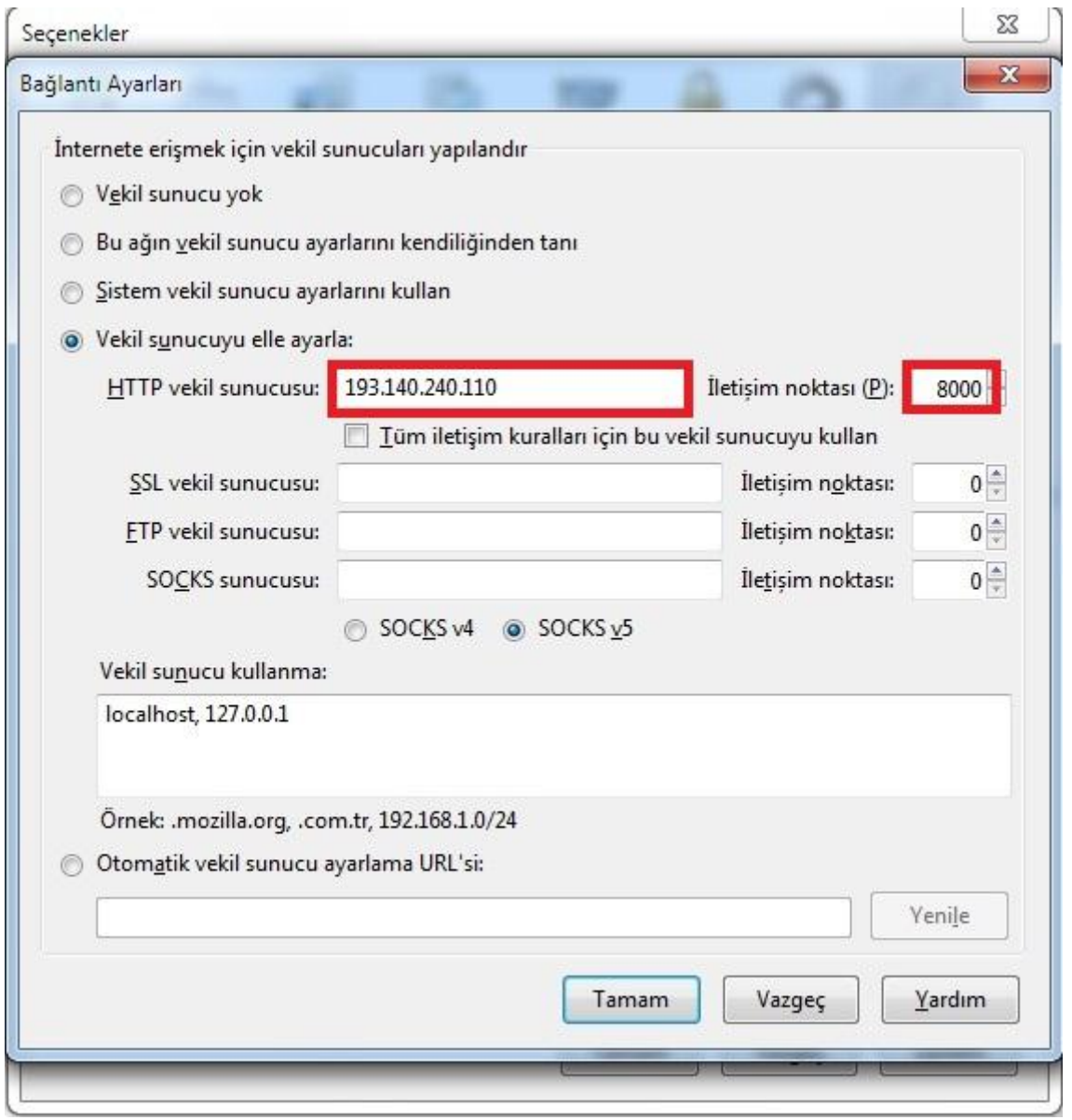

**4.** Bundan sonra Firefox ilk açıldığında aşağıdaki gibi bir kullanıcı ve parola giriş ekranı gelir. Sistemin size verdiği kullanıcı adı ve parolayı kullanarak bu sisteme dâhil olabilirsiniz.

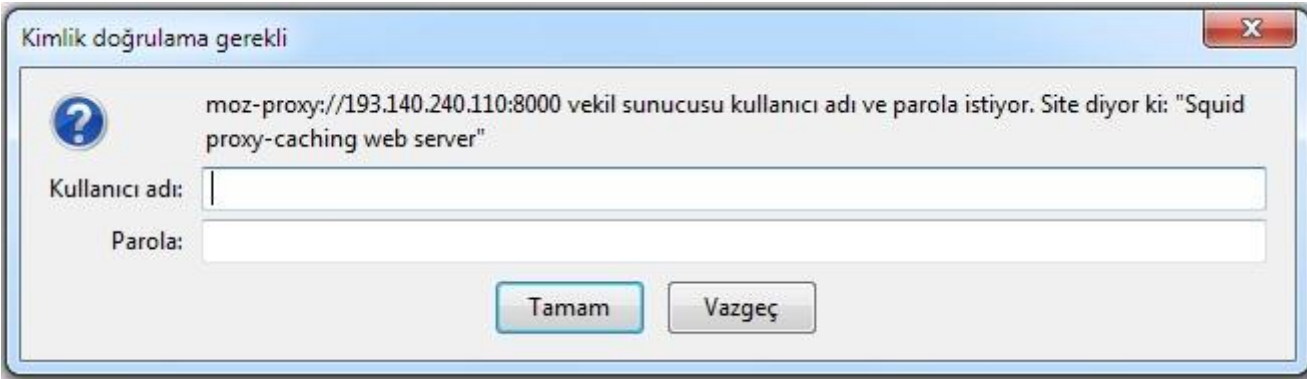

4